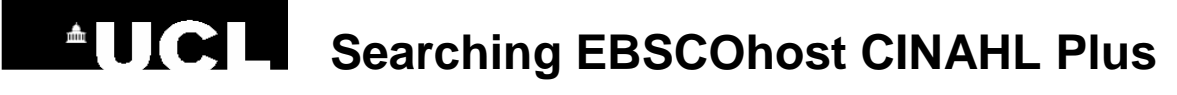

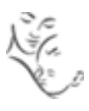

The CINAHL Plus database indexes over 5,000 journals and provides extensive coverage of literature related to nursing and allied health disciplines, including physiotherapy, occupational therapy, nutrition, health education and dental hygiene.

## **Logging on to CINAHL**

Go to **<http://www.ucl.ac.uk/child-health/support-services/library/databases>**, click on **CINAHL** and then click on the UCL or NHS logo. You will need your UCL computer account if accessing the database away from UCL.

## **Searching using Subject Headings**

**Subject headings** are index or thesaurus terms which are applied to items in the database to accurately and consistently describe the content, or topic, of the item. Searching by subject heading will help to find items on a particular topic which could be described in different ways.

By default, the screen is set to the **advanced search** page. We recommend using the advanced search for all subject heading and free text searches. To search **using subject headings:**

- enter a search term in the search box, e.g. nose bleed
- leave the field to search as **Select a field**
- make sure the **Suggest Subject Terms** box is ticked and click on **Search**

You will be offered a page of possible subject headings that match your query. You may also be offered the option to **Explode** your search or to look for the term as a **Major Concept.** All subject headings sit within a hierarchical tree of related terms.

Using **Explode** will include all the more specific related terms from branches within the tree. Selecting **Major Concept** will only search for references where your subject heading is a major topic within the article

- For an explanation of each subject heading, click on the **scope** icon in the far right column
- Click on the subject heading to see where it sits within the hierarchical tree structure, and whether there are any more specific terms
- if necessary, select the options desired from the **Explode** and **Major Concept** columns on the right
- insert a tick to the left of the desired subject heading to select it
- A list of possible **sub headings** will appear. If necessary, select those which apply or simply select all
- click on **Search Database**

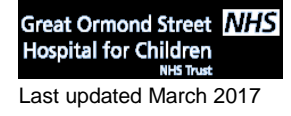

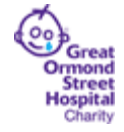

**Sub Headings:** It is possible to use Sub Headings to modify your search. They restrict results to those which are about a particular aspect of your chosen subject heading

From the page of subject headings that match your query:

- click directly on the Subject heading term you are interested in
- select one or more **Sub Headings** from the **Qualify Subheadings** list
- click on **Search Database**

## **Free Text Searching**

To ensure that the maximum number of records are retrieved, a combination of free text and subject heading searching should be used. In the search box:

- $\bullet$  enter a word or phrase e.g. cot death
- leave the field to search as **Select a Field** (by default the title, abstract and subject heading fields are searched)
- make sure the **Suggest Subject Terms** box is unticked and click on **Search**

**Wildcards and truncation** Your search should take into account variations in spelling and plural and singular forms by using wildcards and truncation.

- to replace a single unknown or variable character use a question mark e.g. type ne?t to find neat, nest or next.
- to retrieve various endings of a free text search term, use the truncation symbol \*, e.g. arter\* would retrieve artery, arteries, arterial etc

**Phrase searching** To specify a phrase within a search, surround it with double quotation marks e.g. "community health nursing."

**Plurals** When you conduct a free text search, the database will automatically look for a plural when you enter the singular e.g. inhaler will also look for inhalers. If you enter a plural however it will not look for the singular.

To search for more than one term in the same field use the operator **AND**, e.g. autism AND communication

# **Refine Search Using Limiters**

It is possible to refine a search using limiters. When you have finished a search, use the **Refine Your Results** menu, to the left of the screen, to apply limits such as date range, publication type, or age group. When you have selected your limits, click on **Update**.

Great Ormond Street NHS **Hospital for Children** 

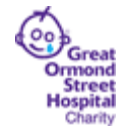

## **Combine Searches**

You can combine searches from the Search History/Alerts tab.

- Click on **search history** beneath the search boxes
- use the tick boxes to select the terms from the search history that you wish to combine
- select **Search with AND**, or **Search with OR**, above the Search History

**Boolean operators: AND** searches for records containing all search terms used – this will reduce the number of hits, but those found will be more relevant e.g. fracture and elderly. **OR** searches for records that contain any of the terms e.g. geriatric or elderly – best used for synonyms

## **Saving Search Strategies and AutoAlert**

To save your search strategies you will need to register for a free username and password.

- click on **Sign in** at the top of the screen
- click on **Create a New Account** and complete the form

#### **Saving a Search**

- From the Search History, click on **Save searches / Alerts**
- give your search a name and description
- select for how long to keep the search saved (permanently or temporarily for 24 hours)
- click on **Save**

#### **Setting up Alerts**

You can opt to receive an email each time new items are added to CINAHL which meet your search criteria. This helps you keep up to date without having to return to the database and re-run your search to check for new results

- click on **Save searches / alerts**
- give your search a name and description
- under **Save Search As**, select **Alert**
- specify your desired options
- enter your email address and subject line
- click on **Save**

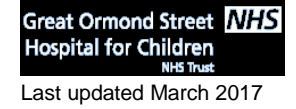

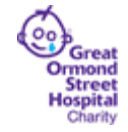

## **Displaying Results**

## **Selecting specific references**

- click on **Add to folder** beneath each reference to add it to your list of selected references.
- references are displayed in sets of fifty. (You can change this by clicking on **Page Options** above the list of results. Click on the page numbers at the top and bottom of your search results to move through the results.)
- to view all the references you selected, click on the link to the right of the screen that says **Go to: Folder View** or **Folder** at the very top of the page

## **Save, Print or E-mail your Results**

- Click on **Go to: Folder View** or **Folder** at the very top of the page
- Select the relevant references from the list by ticking the boxes
- Select **Print**, **E-mail** or **Save as a File** from the right side of the screen
- Under **Standard Field Format**, choose the amount of information you wish to save. You can also change the citation style if you prefer
- If you choose to email, fill in the email address and other details
- Print, save or e-mail the references

# **To Export to Bibliographic Software**

- **click on Export**
- select a format for exporting e.g. **Direct Export in RIS format** (use this to export to EndNote, or Reference Manager)
- click on **Save**

# **To View the Full Text of an Article**

Some of the articles will be available to you in full text.

• Click on  $\frac{\text{findit} \mathbb{Q} \text{UCL}}{\text{if the full text is available}}$ 

# **How to Get Help**

For more information, support or training on CINAHL please contact the Library.

**E-mail:** [ich.library@ucl.ac.uk](mailto:ich.library@ucl.ac.uk)

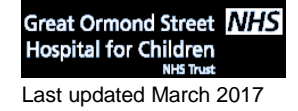

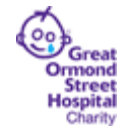